# 校內雲端硬碟簡易使用說明

2023-08-28

#### 點上方的"雄商雲端硬碟"

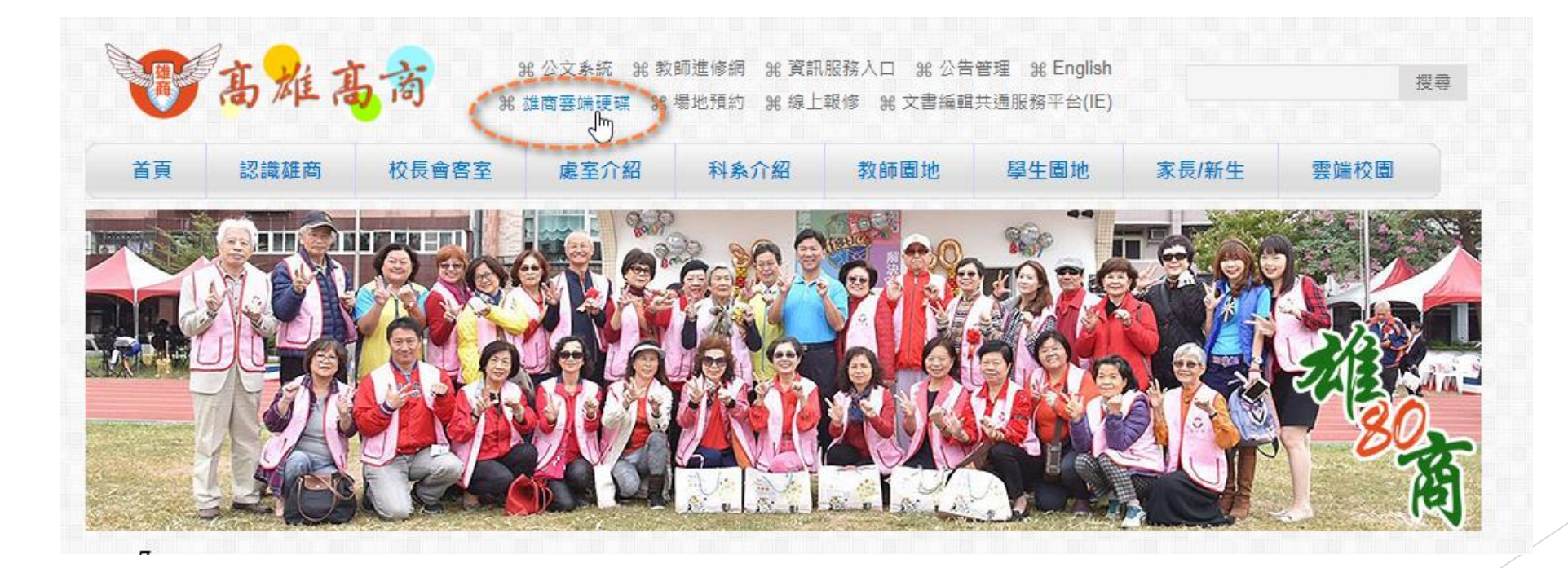

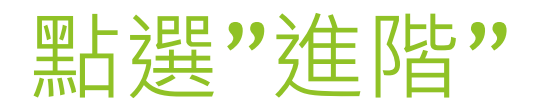

## A

#### 你的連線不是私人連線

攻擊者可能會試圖從 nas.ksvcs.kh.edu.tw 竊取你的資訊 (例如密碼、郵件或信用卡資料)。 瞭解詳情

NET::ERR\_CERT\_AUTHORITY\_INVALID

Q 要獲得 Chrome 最高等級的安全防護,請啟用強化防護功能

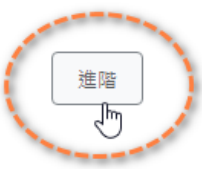

返回安全網頁

#### 點選"繼續前往...."

#### 你的連線不是私人連線

攻擊者可能會試圖從 nas.ksvcs.kh.edu.tw 竊取你的資訊 (例如密碼、郵件或信用卡資料)。 瞭解詳情

NET::ERR\_CERT\_AUTHORITY\_INVALID

Q 要獲得 Chrome 最高等級的安全防護,請啟用強化防護功能

隱藏詳細資料

返回安全網頁

伺服器無法證明其屬於 nas.ksvcs.kh.edu.tw 網域;其安全性憑證未取得你電腦作業系統的 信任。這可能是因為設定錯誤,或有攻擊者攔截你的連線所致。

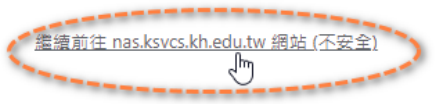

#### 輸入您配發的帳號密碼

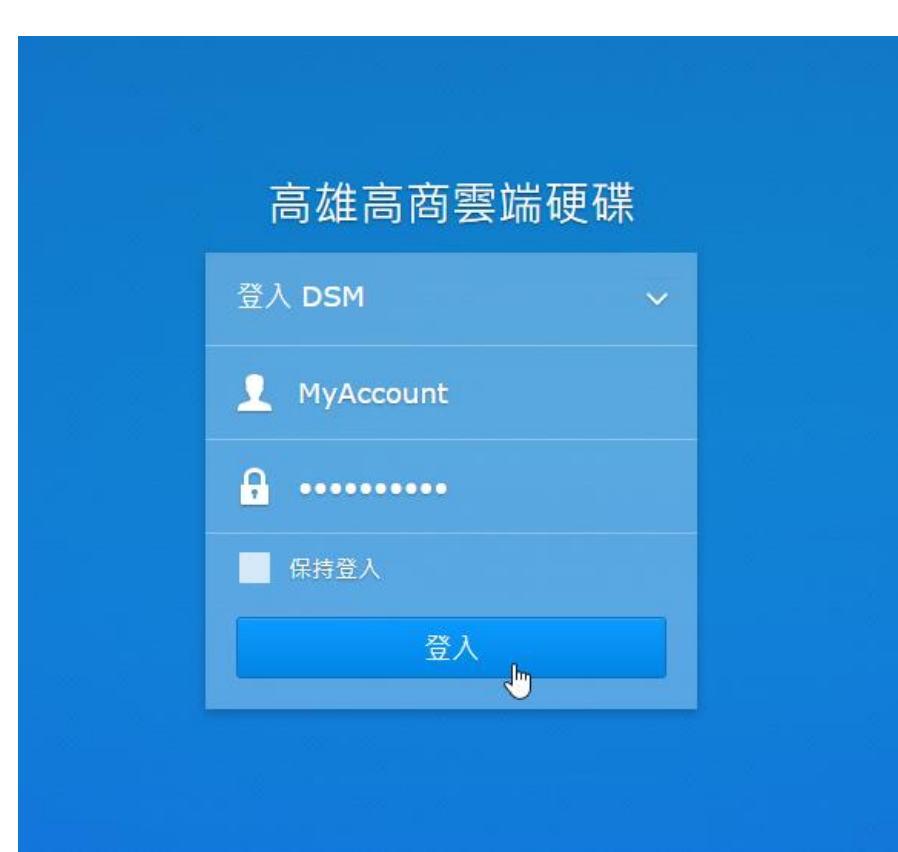

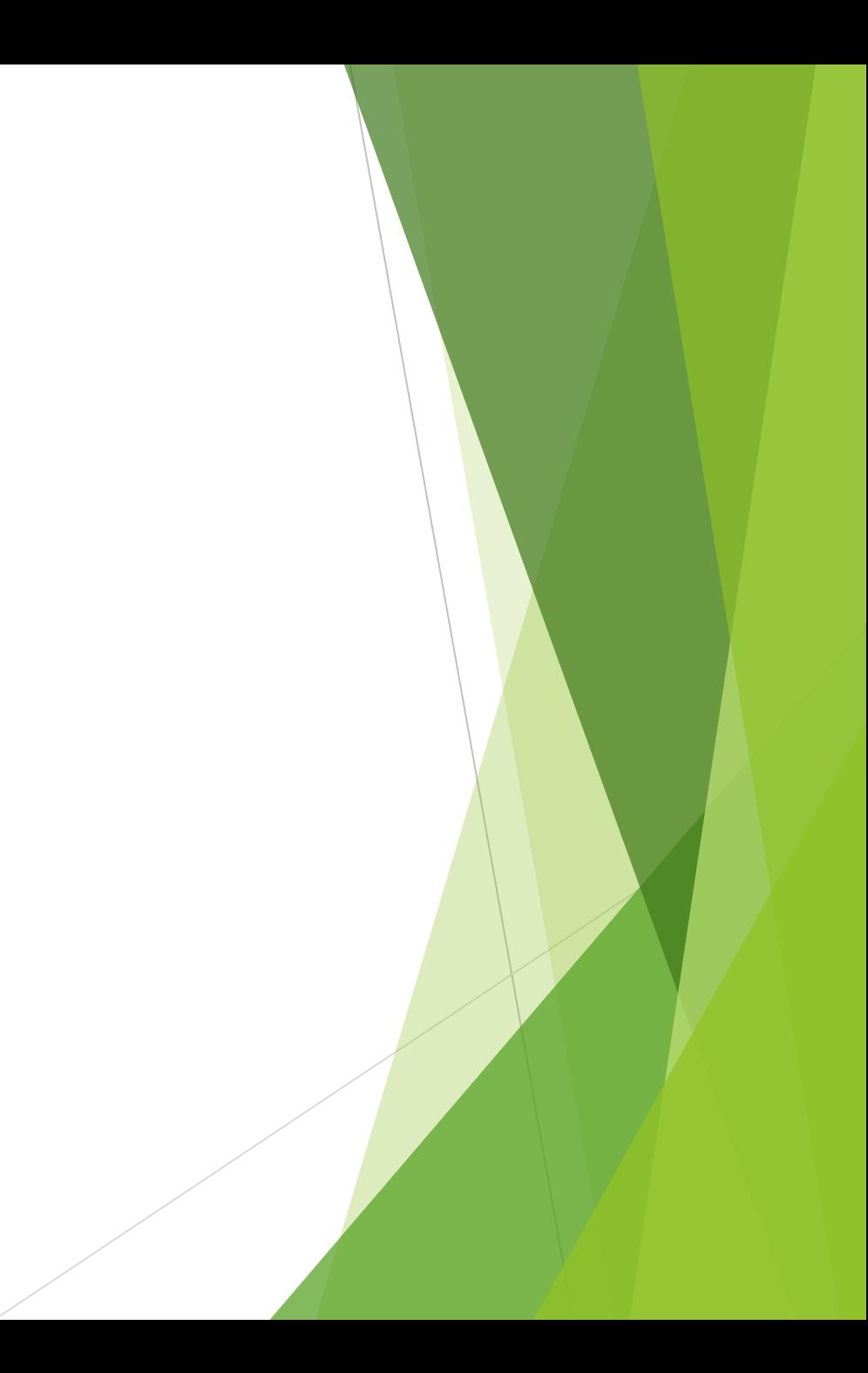

## 登入後點右上角人頭,下拉點選"個人設 定"

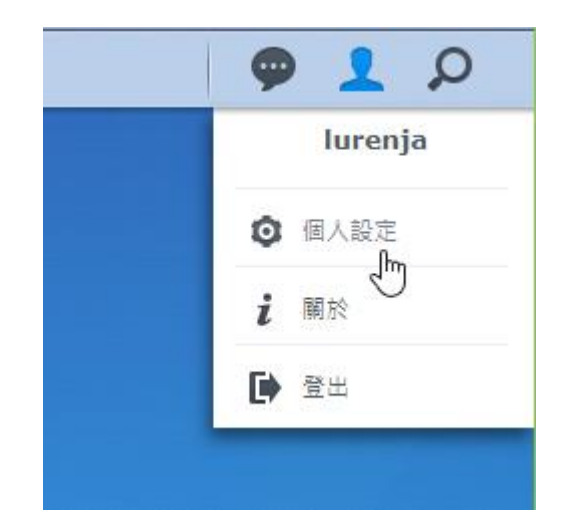

## 輸入您的舊密碼,再輸入兩次新密碼,按 下確定按鈕即可變更

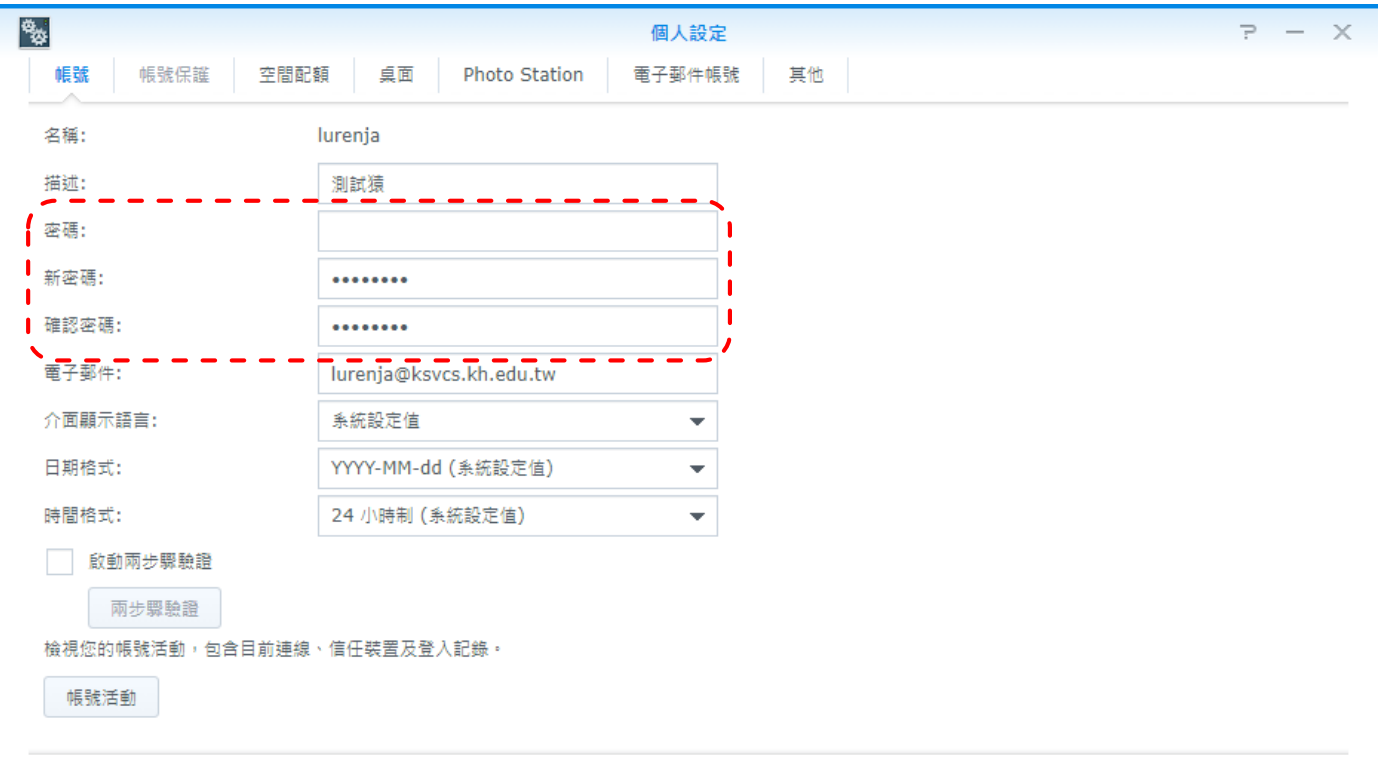

取消

確定

#### 回到首頁,點畫面左上角的"File Station"`, 這裡是各處室公告的檔案以及您個人存放檔案 的地方

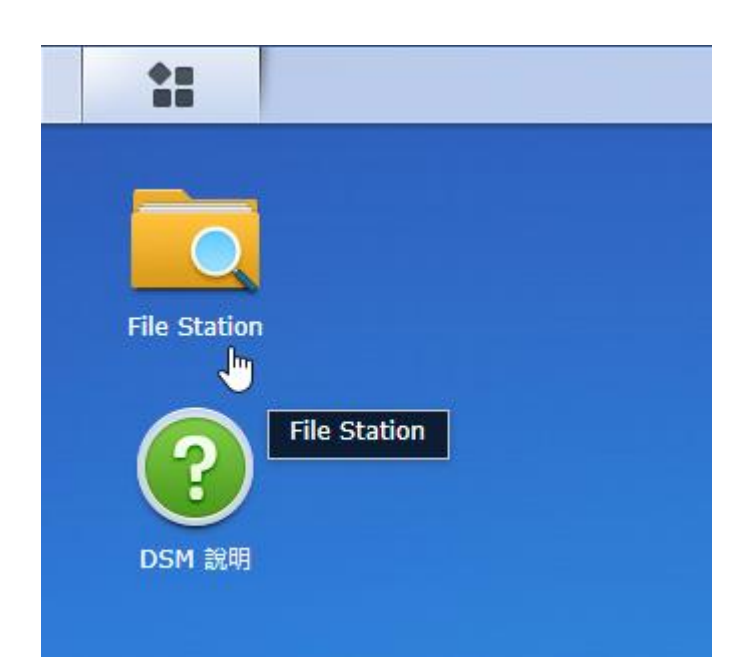

## 點選左側的"home"即為個人存放檔案的 資料夾,僅個人可見

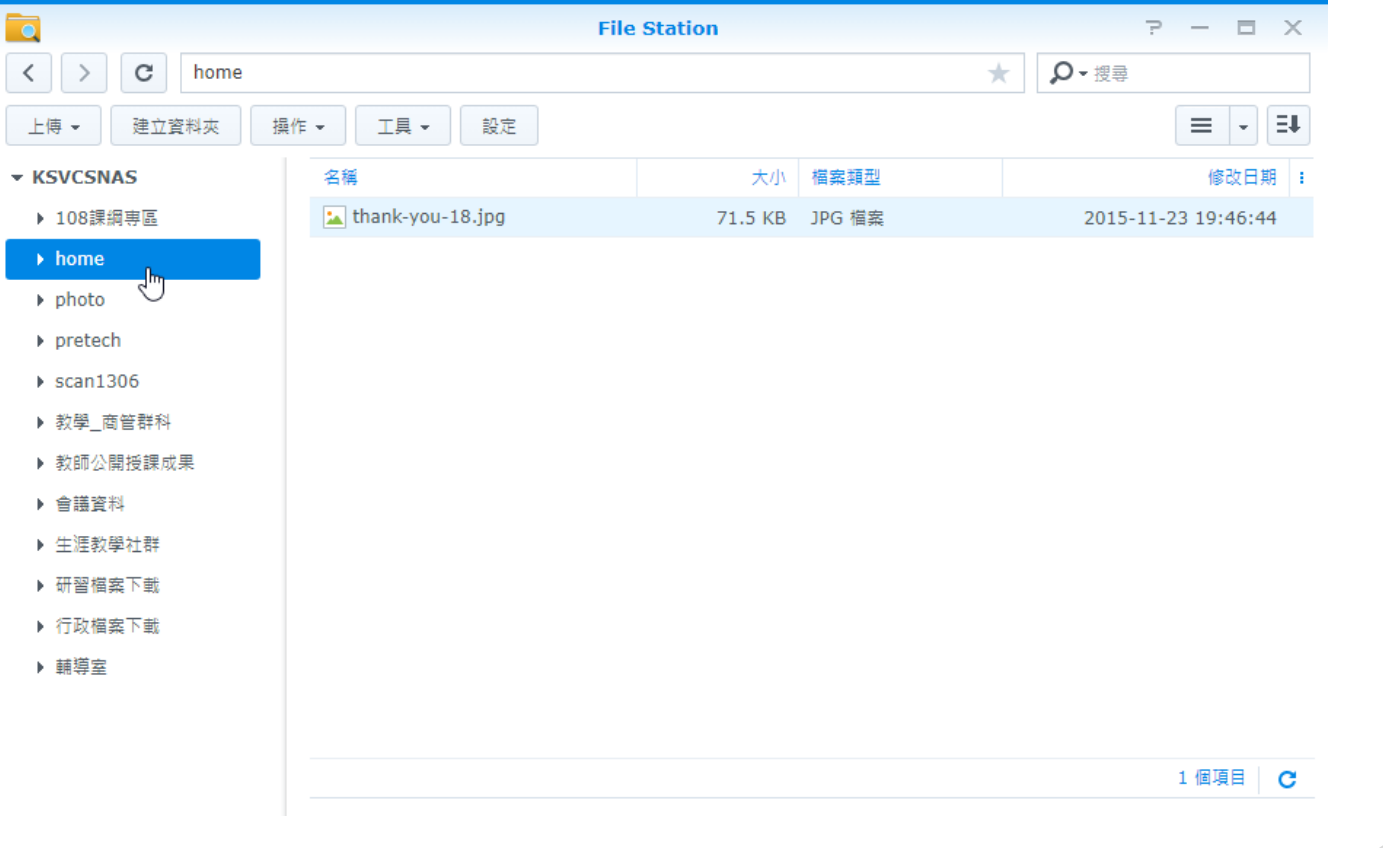

#### 教學相關檔案下載大多在"行政檔案下 載"->"02\_教務處"的資料夾下

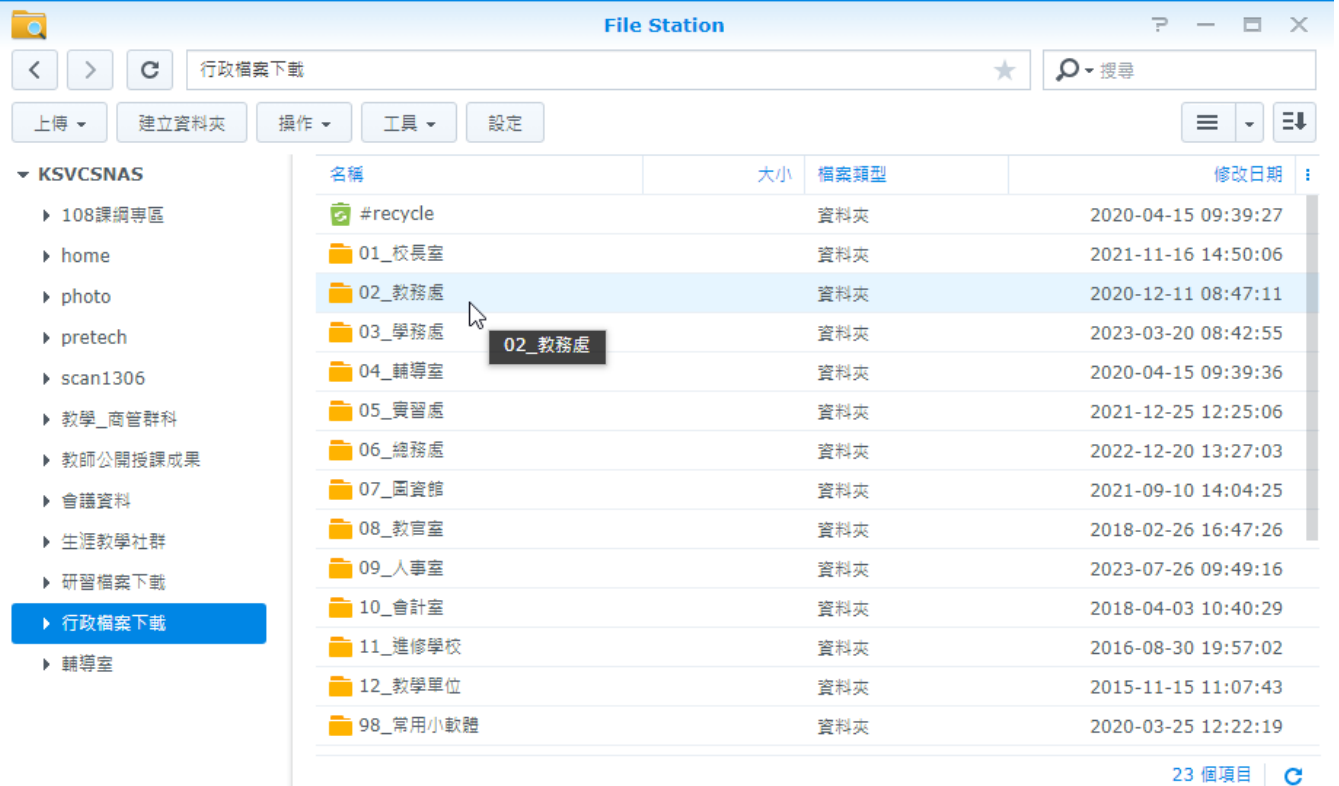

※其他處室資料夾也放置了該處室公告的檔案,可自行參閱。

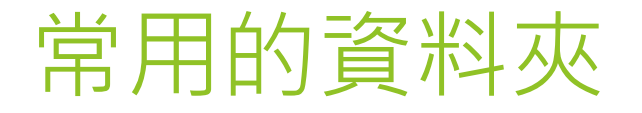

#### ▶ 另外常用的資料夾

- ▶ 108課綱專區(全校可見)
- ▶ 教師公開授課成果(全校可見)
- ▶ 研習檔案下載(全校可見)
- ▶ 各科專屬的資料夾(僅科內可見)
- ▶ 每人依照身分不同,可以看到的資料夾也不同,所以不是每位老師的資料夾列表 都一樣。

# 謝謝觀看